## **DKTV Kundecenter**

[Knowledgebase](https://kontakt.dktv.dk/en/kb) > [Vejledninger](https://kontakt.dktv.dk/en/kb/vejledninger) > [Brug af WinMTR](https://kontakt.dktv.dk/en/kb/articles/brug-af-winmtr)

## Brug af WinMTR

- 2018-06-28 - [Vejledninger](https://kontakt.dktv.dk/en/kb/vejledninger)

## **Hvad er WinMTR?**

Det kan forekomme at vi ønsker at du bruger dette program, som en del af en fejlsøgning, hvis du oplever pakketab, og ikke kan tilgå bestemte hjemmsider.

Der hjælper WinMTR med at undersøge hvor mange pakker der går tabt på vejen til det ønskede websted, ved konstant at holde kontakt til webstedet.

I guiden herunder vises der hvordan man bruger programmet til fejlsøgning på dit internet.

## 1. **Download WinMTR ved at trykke på dette link eller på billedet: www.danskkabeltv.dk/winmtr**

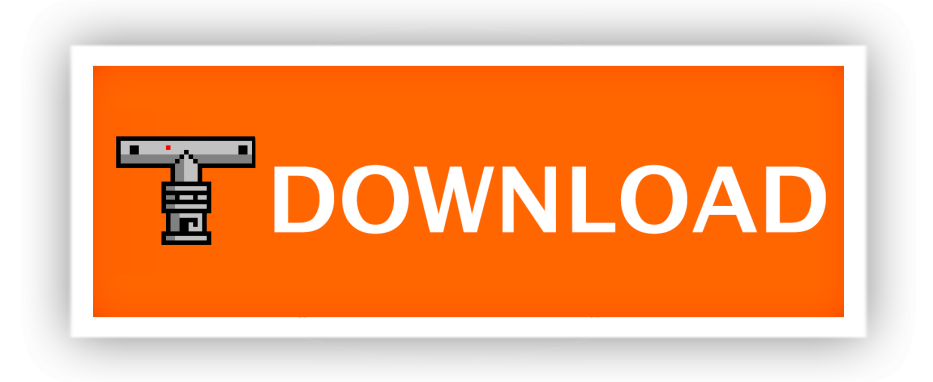

2. **Efter du har trykket på knappen begynder det at download, nede i bunden af din browser.**

**Når den er færdig trykker på pilen og derefter "Vis i mappe", som på billedet:**

OBS: Kan variere mellem browsere, dette er Google Chrome.

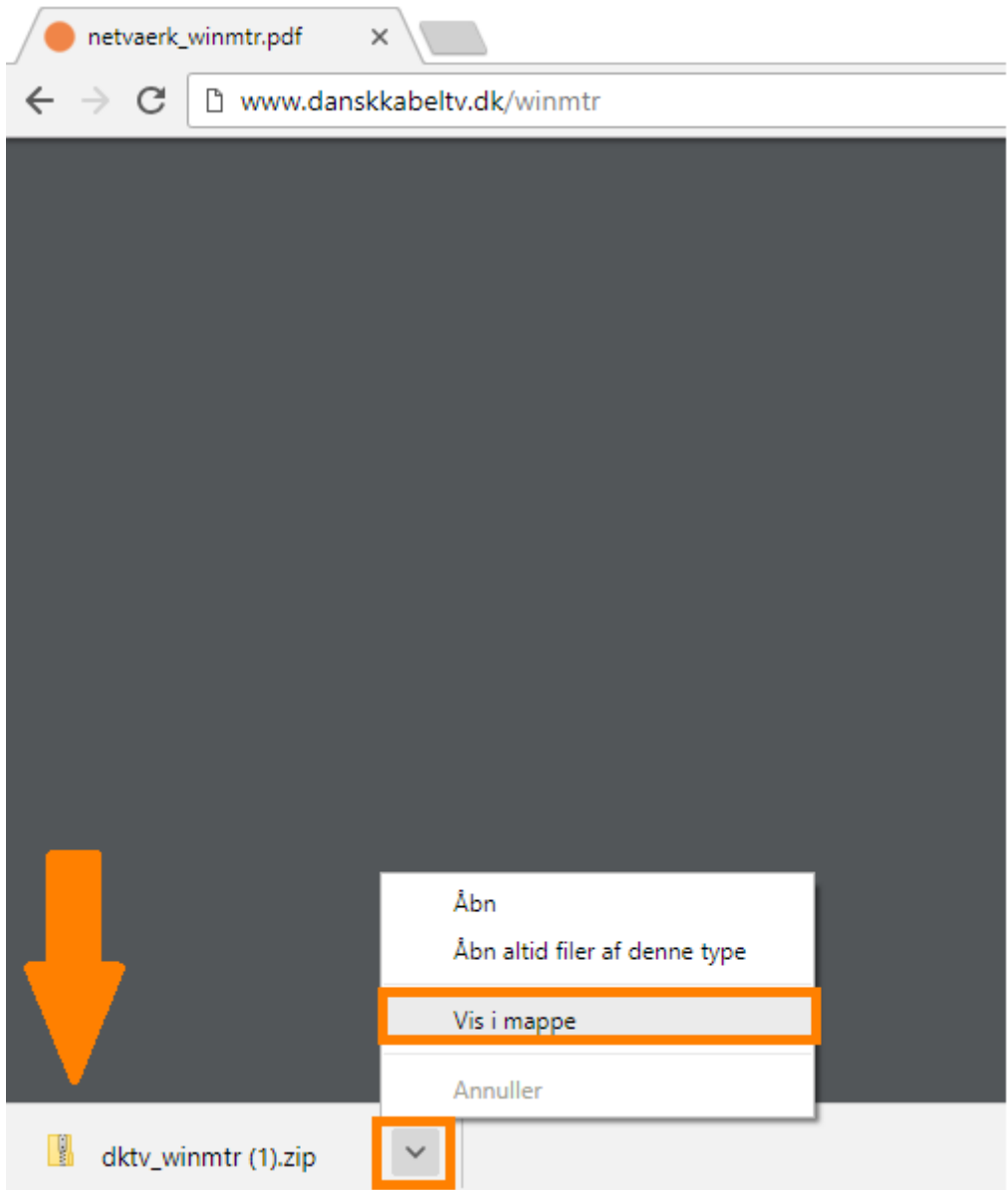

3. **Højre click med musen på "dktv\_winmtr" og vælg udpak alle.**

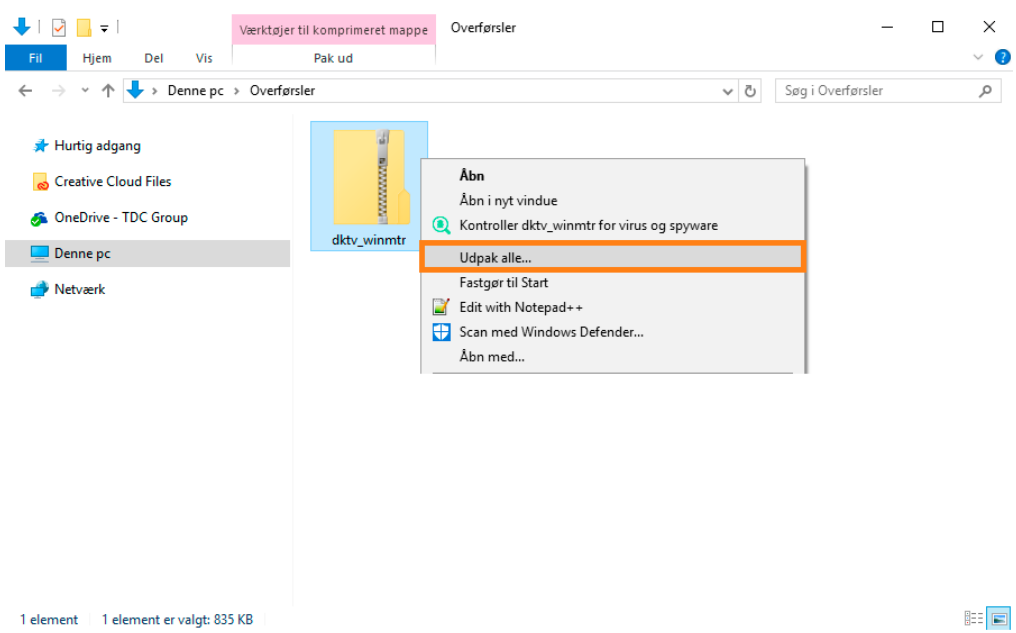

4. **Når filen er pakket ud, vil mappen med indholdet dukke op. Gå ind i mappen DKTV\_WinMTR, ved at dobbeltklikke herpå.**

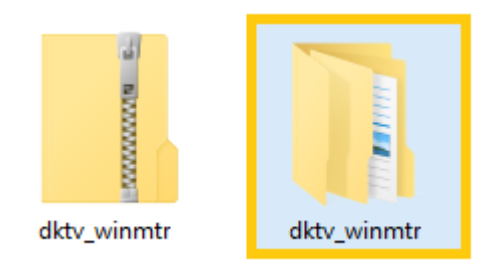

5. **Tillykke du har ud hentet winmtr og er klar til at lave dine første test med WinMTR.**

[Sådan tester du med WinMTR](https://kontakt.danskkabeltv.dk/en/kb/articles/test-med-winmtr)